# **GUÍA VENTANILLA ÚNICA ALTA DOMICILIOS PROSEC**

### **Dirección General de Facilitación Comercial y Comercio Exterior**

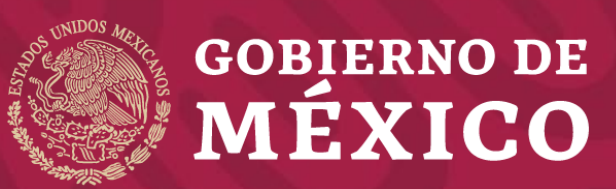

**Secretaría de Economía**

**Enero 2020**

#### **1** Ingrese a la Ventanilla Única

<https://www.ventanillaunica.gob.mx/vucem/Ingreso.html>

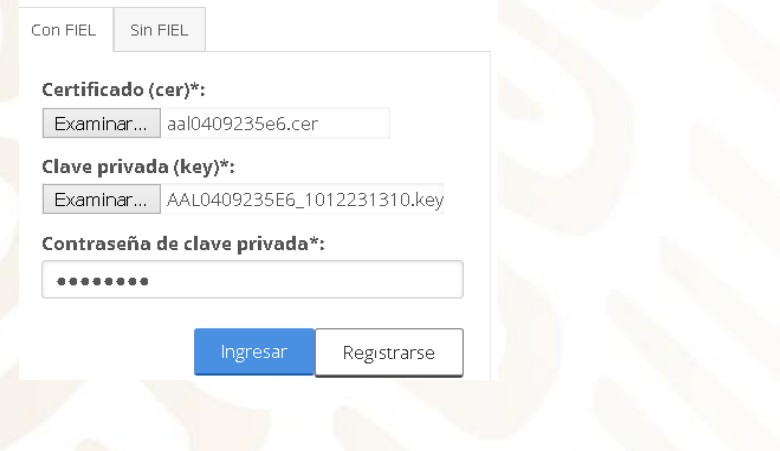

#### **2** Seleccione el tipo de persona

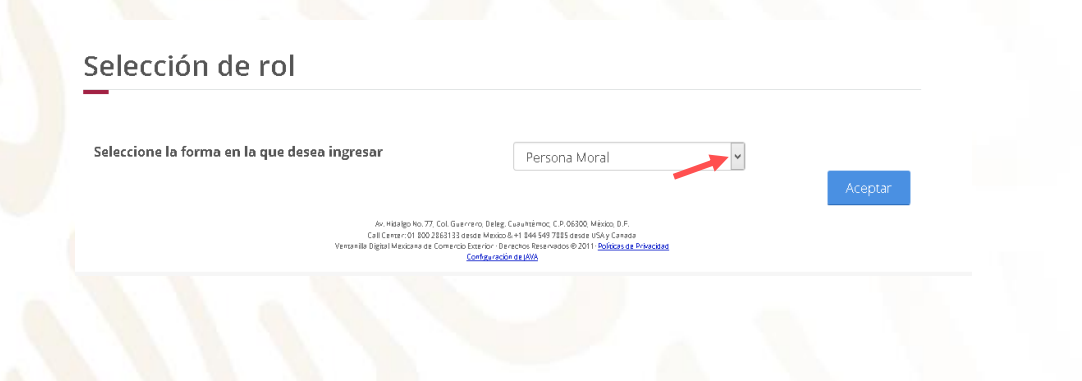

#### **3** Seleccione Trámites - Solicitudes nuevas

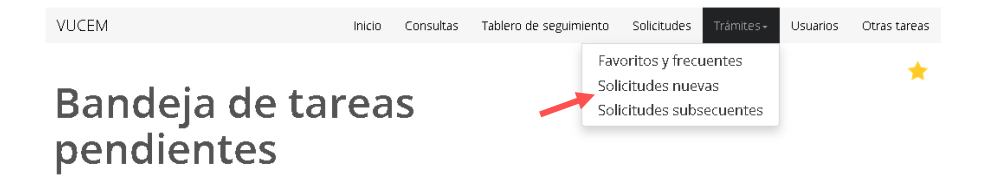

## **4** Seleccione - Secretaría de Economía

### **Trámites disponibles**

Por favor elija la dependencia de la cual desea realizar su trámite.

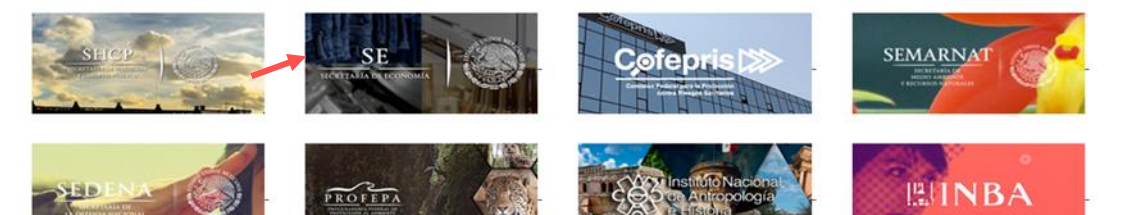

**5** Seleccione PROSEC – Modificación de Programa – Modificación Alta a domicilio de una planta, bodega o almacén

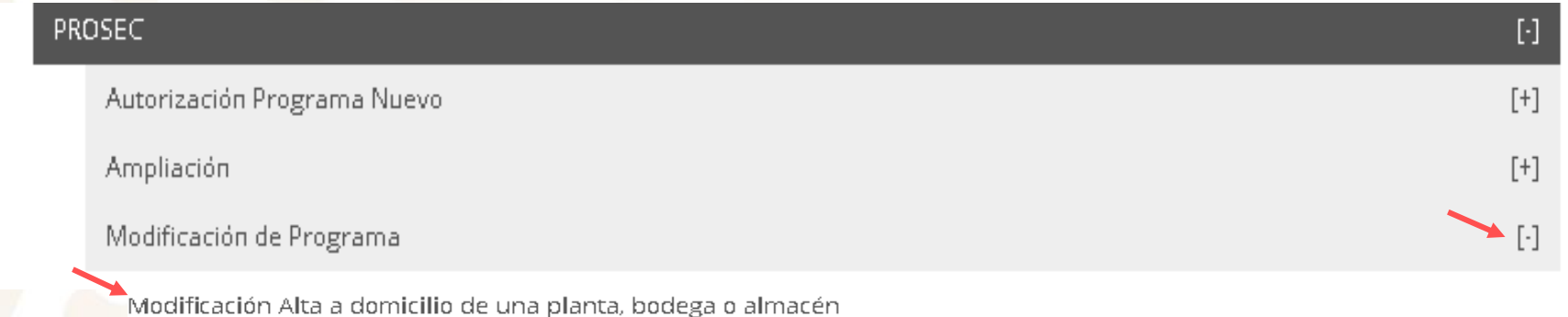

#### **6** Seleccione el número de Programa PROSEC

Registro de solicitud modificación programa PROSEC<br>(Modificación Alta a domicilio de una planta, bodega o almacén)

Lista de programas

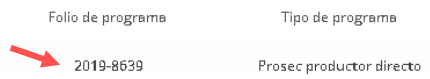

**7** La información de la pestaña "Solicitante" es informativa, deberá verificar que coincidan con los datos de su Programa.

Registro de solicitud modificación programa PROSEC (Modificación Alta a domicilio de una planta, bodega o almacén)

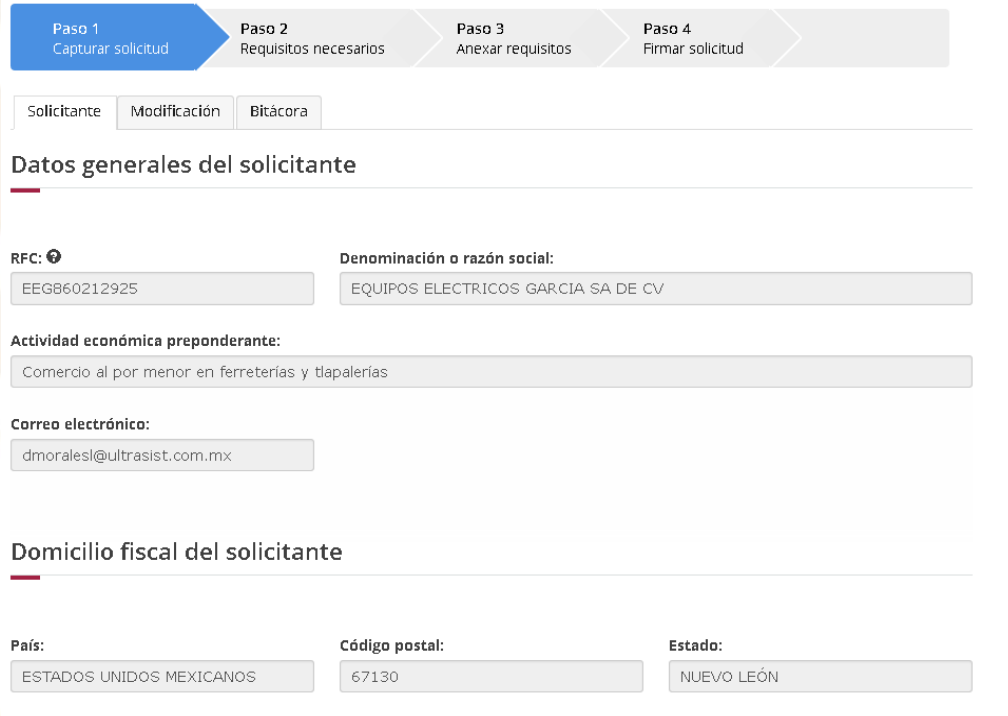

Localidad: Municipio o alcaldía: Colonia: GUADALUPE **GUADALUPE** AMERICA

Número exterior:

**8** Seleccione "Modificación" – posteriormente deberá seleccionar el Estado donde se encuentra el domicilio a registrar en el Programa PROSEC y de clic en "Buscar domicilios"

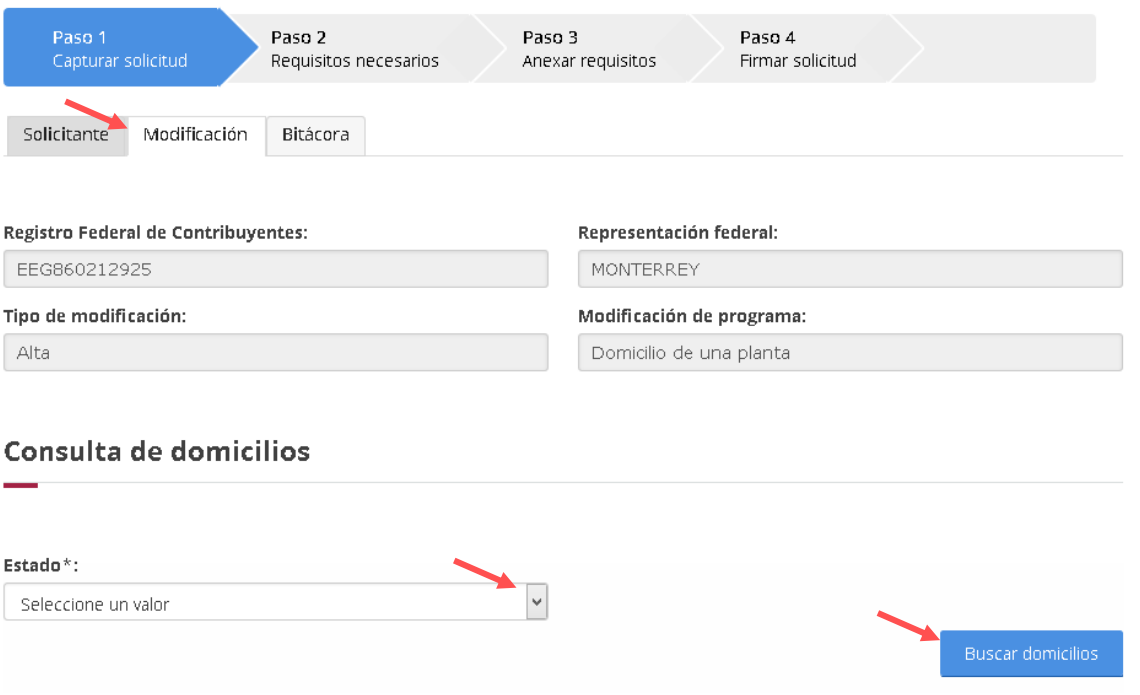

Calle:

**9** Seleccione el domicilio que agregará al programa PROSEC y de clic en "Agregar plantas"

#### Lista de domicilios

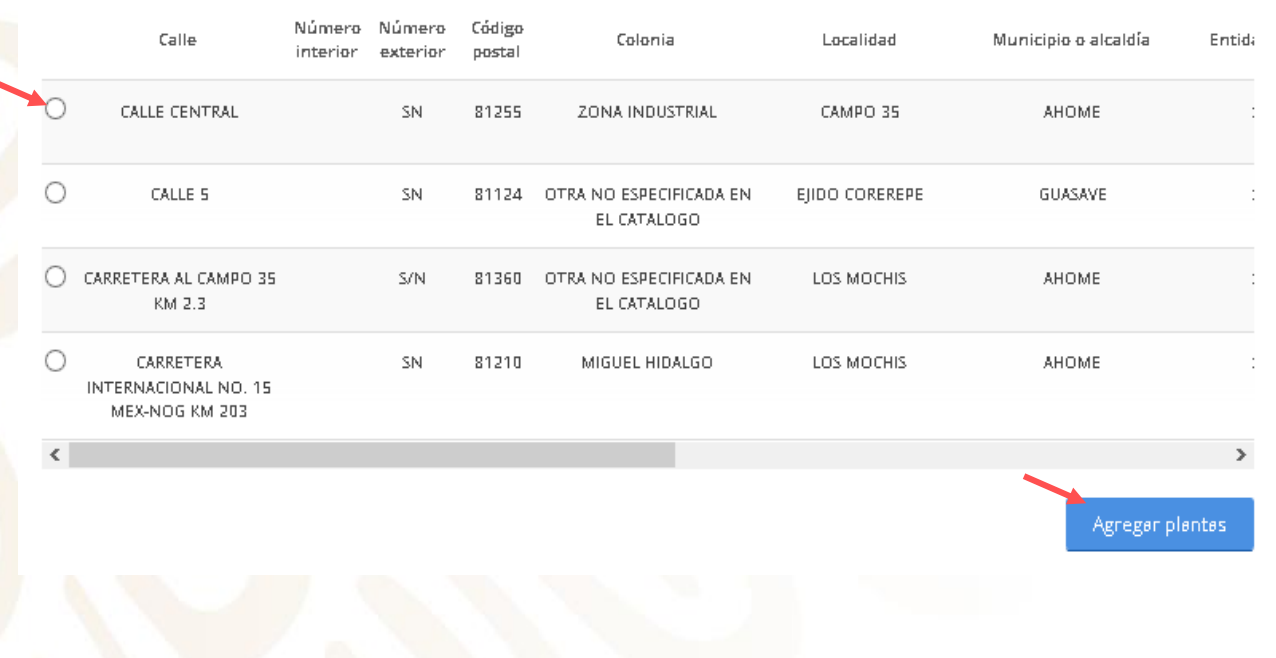

*El sistema validará si en la base de datos del SAT, el RFC tienen domicilios registrados con los siguientes TIPOS DE INMUEBLE:*

- *LOCAL COMERCIAL*
- *BODEGA*
- *INDUSTRIAS, FABRICAS Y TALLERES*
- *TERRENOS AGROPECUARIO*

*La Ventanilla no arrojará resultados, si el domicilio no está registrado bajo los tipos de inmuebles señalados, toda vez que no es válido para agregar a un programa PROSEC.*

**10** El domicilio se mostrará en la sección "Lista de domicilios". Se puede agregar más de un domicilio por solicitud, anexando los requisitos correspondientes para cada uno.

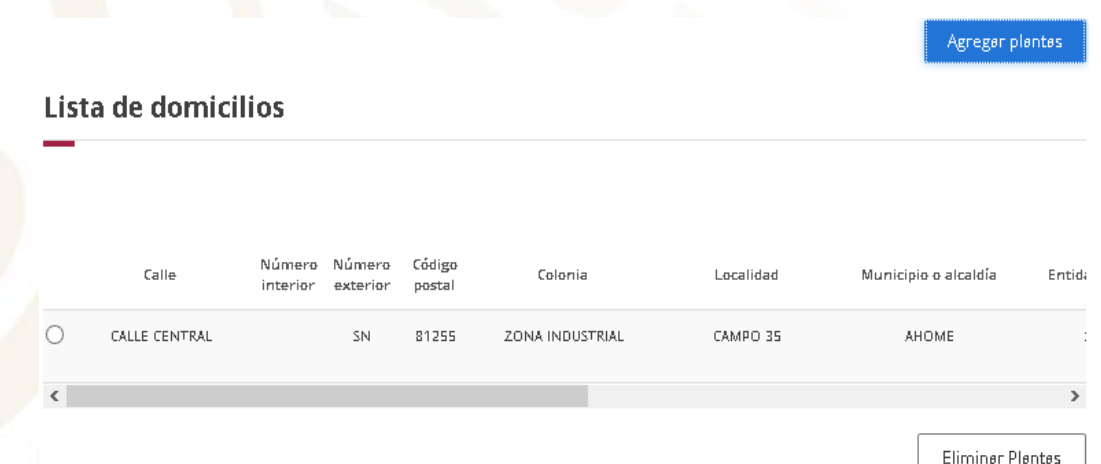

#### **11** Al terminar el paso anterior, de clic en "Continuar"

Mercancías a producir

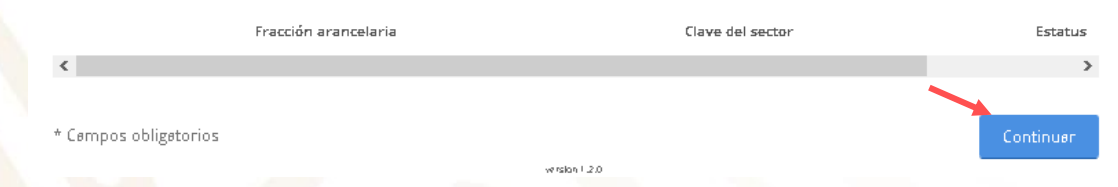

**12** La Ventanilla mostrará el requisito que deberá adjuntar a la solicitud, de clic en "Continuar"

\*Fe de hechos, emitida por fedatario público.

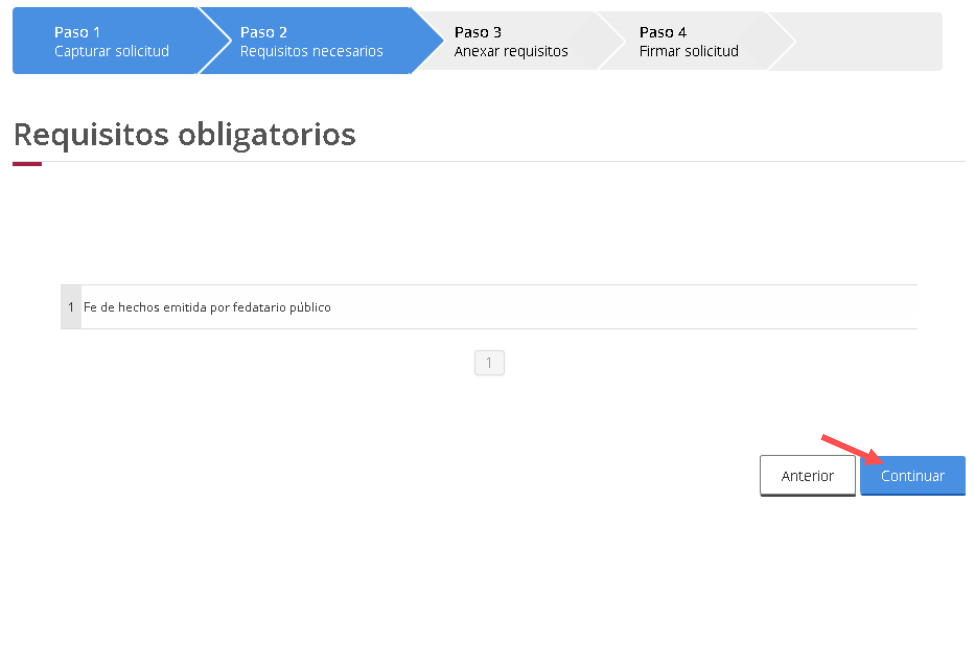

**13** En caso de que el documento sea mayor a 10MB o su velocidad en internet sea lenta, se pueden utilizar los siguientes requisitos opcionales (para que subdivida su documento hasta en 4 partes)

**Requisitos opcionales** 

Instrucciones: -De acuerdo al caso particular, algunos documentos podrían ser obligatorios -En caso de que no requieras algún documento, selecciónalo y elimínalo -Si necesitas anexar más de un documento del mismo tipo selecciónalo de la lista y presiona "Agregar nuevo"

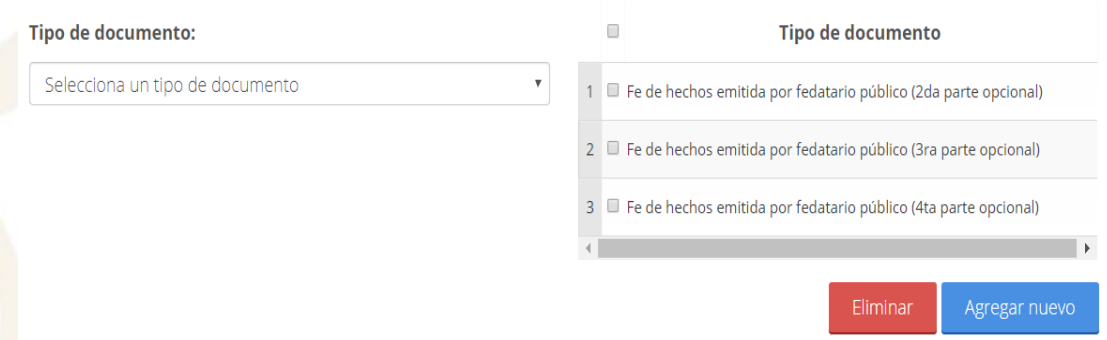

**14** En caso de no requerirlos o de requerir solo alguno de ello, deberá seleccionar los que no necesite y dar clic en el botón "Eliminar".

#### Instrucciones:

-De acuerdo al caso particular, algunos documentos podrían ser obligatorios -En caso de que no requieras algún documento, selecciónalo y elimínalo -Si necesitas anexar más de un documento del mismo tipo selecciónalo de la lista y presiona "Agregar nuevo"

#### Tipo de documento:

Selecciona un tipo de documento

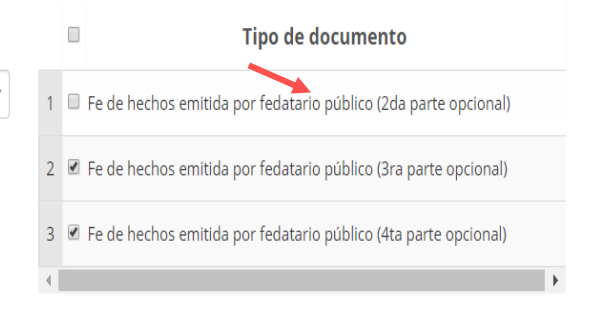

gregar nuevo

**15** Solo aparecerán los documentos que haya dejado habilitados.

### **Cargar archivos**

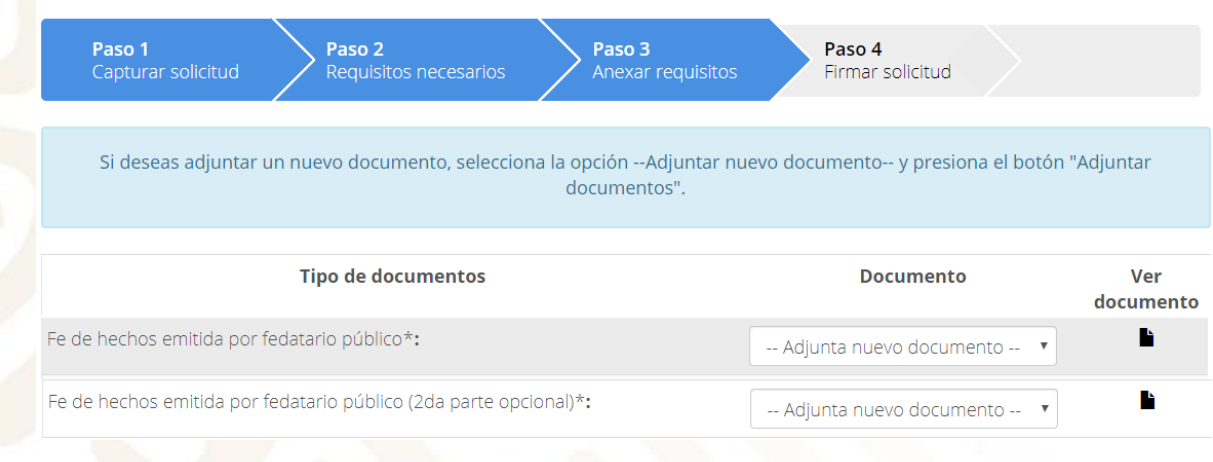

**16** En caso, de que desee agregar nuevamente un documento, en el apartado "Tipo de documento", deberá seleccionar y dar clic en el botón "Agregar nuevo"

#### **Requisitos opcionales**

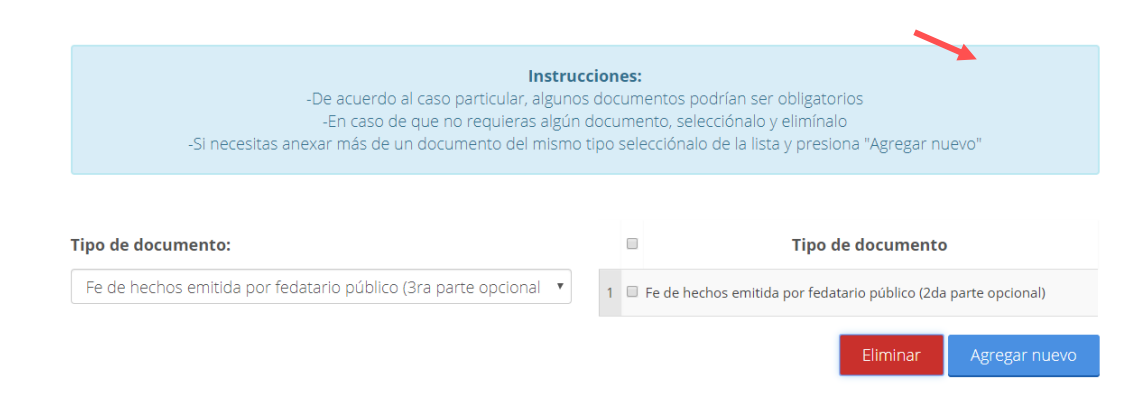

**17** Para adjuntar el requisito deberá dar clic en "Adjuntar documentos"

#### **Cargar archivos**

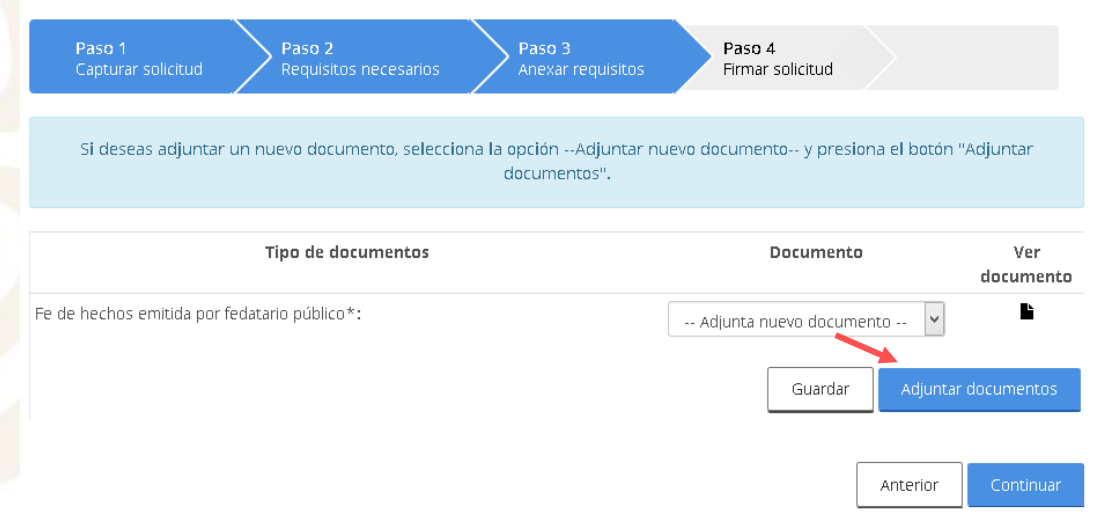

Los archivos pdf deben tener las siguientes especificaciones técnicas:

- $\checkmark$  En escala de grises a 8 bits  $\checkmark$  Sin OCR aplicado de profundidad
- puntos por pulgada
- de internet sea óptima
- 
- $\checkmark$  Sin hojas en blanco
- En resolución de 300 Tamaño Máximo por archivo 10 MB
- √ Verificar que la conexión √ Escanear solo como texto
	- $\checkmark$  En formato PDF

**18** De clic en "Examinar" elija el documento a adjuntar y de clic en "Adjuntar". Posteriormente de clic en continuar

Adjuntar documentos

Para poder adjuntar tu documento, deberá cumplir las siguientes características: · Debe ser formato PDF que no contenga formularios, objetos OLE incrustrados, código java script, etc. · No debe contener páginas en blanco.

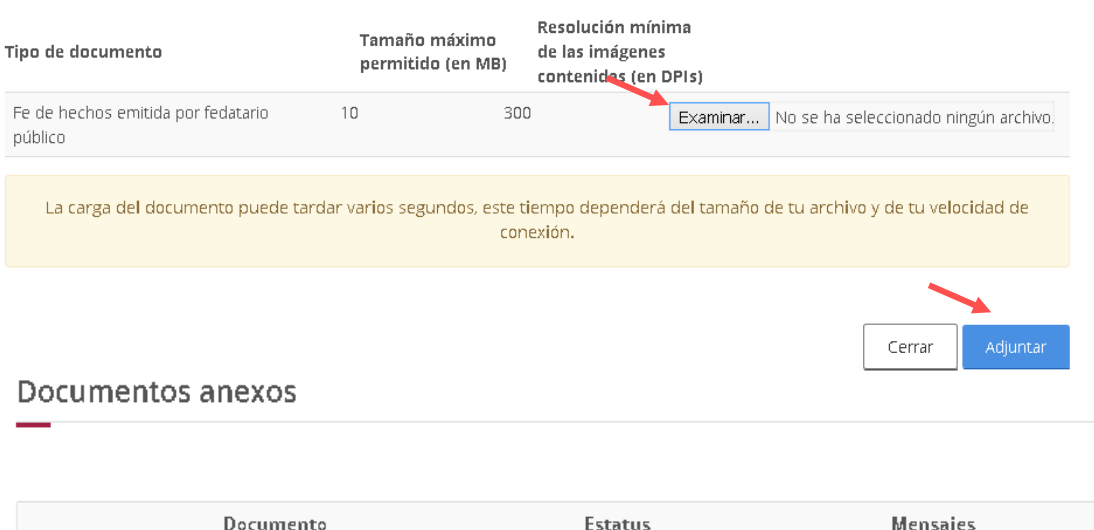

**19** Firme digitalmente su solicitud.

#### **Firmar**

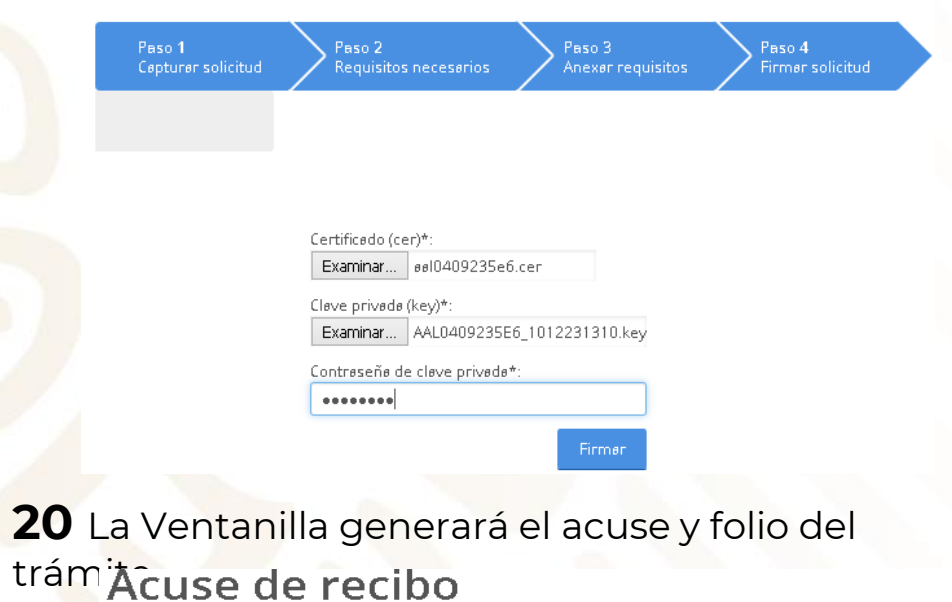

#### **21** Descargue el "Acuse de recepción de trámite".

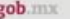

ACUSE DE RECEPCIÓN DE TRÁMITE Ventanitia Digital Mexicana de Comercio Exterior Promoción o solicitud en materia de comercio exterior

Estimado(a)

RFC: AAL

Siendo las 18:10:30 del 25/09/2019, se tiene por recibida la solicitud de trámite número c2008 relativa a Modificación Alta a domicilio de una planta, presentada a través de<br>la Ventanilla Digital Mexicana de Comercio Exterior, con folio de presentación 67918357.

Su trámite se sujetará a las disposiciones jurídicas aplicables al trámite respectivo, al Decreto por el que se establece la Ventanilla Digital Mexicana de Comercio Exterior, publicado en el Diario Oficial de la Federación el 14 de enero de 2011, así como a las condiciones de uso de la propia "Ventanilla Digital"

La documentación anexada a su solicitud es la siguiente

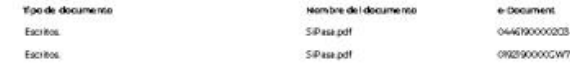

CION ORINA PRASKIDIO ESSENDO AFINANTALION O ISTI.<br>KD SEMBADO IN ILIMI ELIMI ESTADOS, UNIDEI MEXICANO ILI INALOGIANO INTERACCI. CUAUNTEROCIPUNGO (ILIMI ESENDES-<br>CULTO ILIMI ESTADO ILIMI ESTADOS, UNIDEI MEXICANO ILIMIALOGIAN

Tello Digital Solid bela<br>KodZA: (P) Zi Kilkin pürtüğü ; Kınduk Yotaf Belük Solid gödek telegililen BOGL bitgelirdikti SEM<br>Hilking olan maliki, Kard Custillen Cervi; Köz PEGZ Disk Yotarı yarı el La Ppakatı dışu PL Meltip AV

Ca de ma Cinginal, información de Solicítud que pre sentaja jope de clara.<br>Mitología esta está C on the match of the state of the state of the state of the state of the state of the state of the state of the state of the state of the state of the state of the state of the state of the state of the state of the state

ants Sights vectories Dights (COPIE) (USS DES) PRODUCE IN PRODUCTION OF THE SIGN CONTROL COMPANY (USS) (USS) (<br>Sight Cap in Channel Dan Monterhook and one of the Sights (USS) (USS) (USS) (USS) (USS) (USS) (USS) (USS) (USS<br>

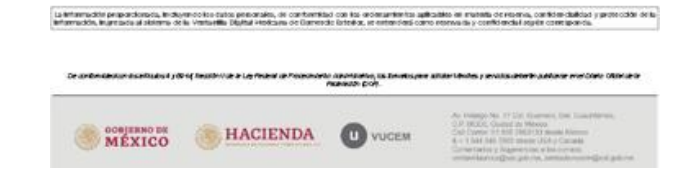

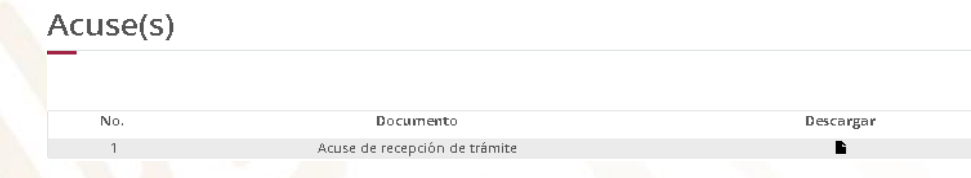

Tu solicitud ha sido registrada con el siguiente número de folio <0200800300820192540000031>.

**22** Espere su resolución en un plazo de 10 días hábiles.

# **GRACIAS**

# Dirección General de Facilitación Comercial y Comercio Exterior

atencion.prosec@economia.gob.mx